## **Roger Access Control System 5**

Nota aplikacyjna nr 046

Wersja dokumentu: Rev. A

# **Identyfikacja użytkowników urządzeniami mobilnymi**

Uwaga: Niniejszy dokument dotyczy RACS v5.6.6 (VISO 1.6.6 lub nowszy)

## *Wprowadzenie*

Identyfikacja użytkowników w systemie kontroli dostępu RACS 5 może być realizowana nie tylko za pomocą takich Nośników jak karty zbliżeniowe, kody PIN i odciski palców ale również z wykorzystaniem urządzeń mobilnych (np. telefonów komórkowych) z systemem Android lub iOS. Identyfikacja mobilna może być realizowana w technologii NFC (Near Field Communication) oraz BLE (Bluetooth Low Energy) na terminalach typu MCT80M-BLE oraz MCT88M-IO podłączonych do kontrolera dostępu MC16.

Rozwiązanie umożliwia:

- Identyfikację użytkowników za pomocą urządzeń mobilnych z aplikacją RMK zamiast lub równolegle do kart zbliżeniowych i innych Nośników.
	- Identyfikację użytkowników na terminalu poprzez:
		- wybranie identyfikatora na ekranie i zbliżenie telefonu do terminala (NFC)
		- wybranie identyfikatora na ekranie i jego odczyt na terminalu z odległości do 10m (BLE)
		- wykonanie gestu telefonem takiego jak obrót lub potrząśnięcie (BLE)

W systemie RACS 5 identyfikacja użytkownika w tym identyfikacja mobilna na terminalu może wywoływać nie tylko funkcje przyznanie dostępu ale także np. funkcje automatyki budynkowej.

## *Konfiguracja terminala*

Zgodnie z instrukcją instalacji, konfiguracja niskopoziomowa terminala MCT88M-IO jak też MCT80M-BLE jest realizowana za pomocą programu RogerVDM po podłączeniu do komputera za pośrednictwem interfejsu RUD-1. W przypadku pracy jako terminal identyfikacji mobilnej oprócz typowego dla terminali MCT ustawienia adresu na magistrali RS485 można zdefiniować takie parametry komunikacji mobilnej jak *Klucz szyfrujący kod NFC/BLE* i *Klucz szyfrujący komunikację NFC/BLE*. Dodatkowo można zdefiniować jakie klasy Nośników ma akceptować terminal. Zalecane jest ustawienie *[3]: UCE +REK* dla obu klas Nośników.

Uwaga: Jeżeli ma być stosowana opisana w dalszej części noty metoda definiowania nośników mobilnych z wykorzystaniem plików \*.rmk (metoda 2) to zalecane jest pozostawienie domyślnej czyli pustej wartości dla parametru *Klucz szyfrujący komunikację NFC/BLE*. Nie będzie wtedy konieczna jego znajomość podczas importu pliku do aplikacji RMK.

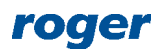

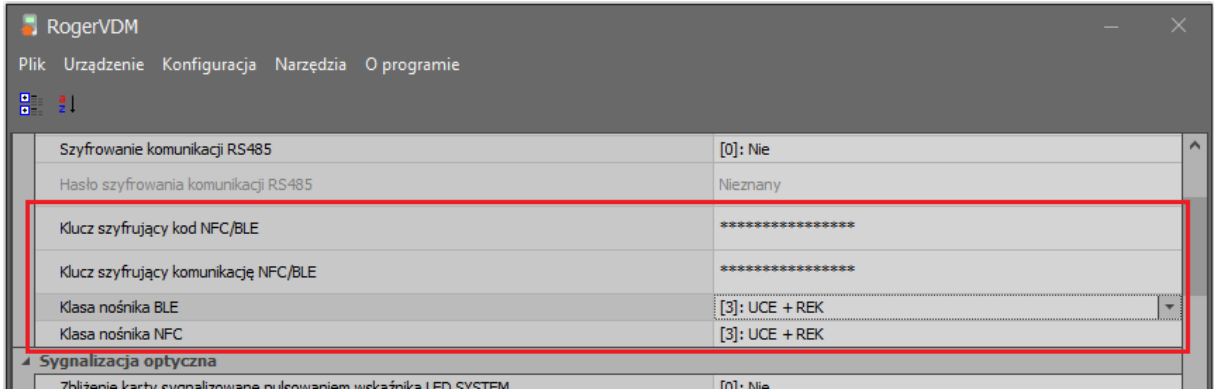

## *Konfiguracja aplikacji RMK*

Aplikacja Roger Mobile Key (RMK) dla systemów Android i iOS jest dostępna do pobrania i instalacji odpowiednio w Google

Play oraz App Store. Po jej zainstalowaniu wybierz  $\mathbf{E}$  w prawym górnym rogu i następnie wybierz *Ustawienia*. Na ekranie wprowadź te same klucze szyfrujące jak wcześniej podczas konfiguracji terminali MCT.

Klucze jak też klasa nośnika będą stosowane jedynie podczas definiowania identyfikatorów w aplikacji RMK. Możliwe jest więc dodawanie i następnie równolegle stosowanie w aplikacji identyfikatorów o różnych klasach i kluczach, które z kolei można wykorzystywać na różnych terminalach MCT.

Więcej informacji na temat aplikacji RMK podano w jej instrukcji obsługi dostępnej na stronie [www.roger.pl.](http://www.roger.pl/)

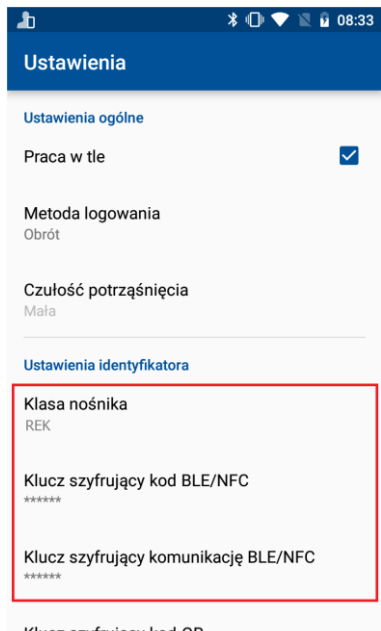

Klucz szyfrujący kod QR

## *Wstępna konfiguracja RACS 5*

Skonfiguruj system w zakresie ustawień niskopoziomowych urządzeń, bazy danych, serwisów i ustawień wysokopoziomowych zgodnie z notą aplikacyjną AN006. Zastosowanie zalecanej serwerowej bazy danych opisano w nocie aplikacyjnej AN017. Skonfiguruj Przejścia z wykorzystaniem terminali MCT do identyfikacji mobilnej.

## *Definiowanie nośników mobilnych (metoda 1)*

Zalecane jest definiowanie i edytowania użytkowników oraz ich Nośników za pomocą kreatorów w programie VISO. Nośniki można również dodawać, edytować i przesyłać na poziomie Identyfikatorów poszczególnych użytkowników.

Aby zdefiniować użytkownika z Nośnikiem mobilnym typu BLE:

- W menu górnym programu VISO wybierz *Kreatory* i następnie *Dodaj Osobę online*.
- Skonfiguruj Identyfikator oraz Uprawnienia użytkownika w kreatorze zgodnie z notą aplikacyjną AN006.
- Podczas definiowania Nośnika w polu *Typ* wybierz *BLE*

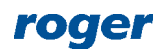

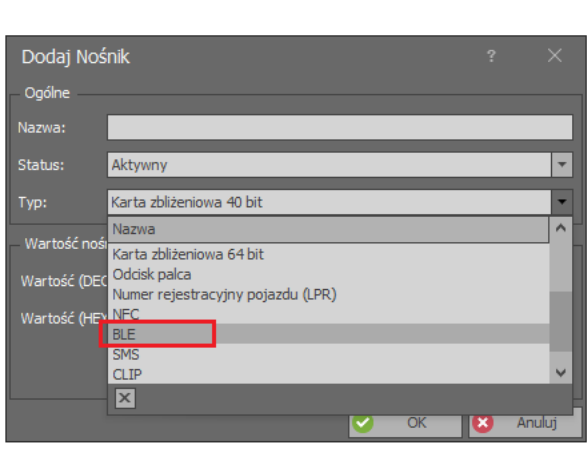

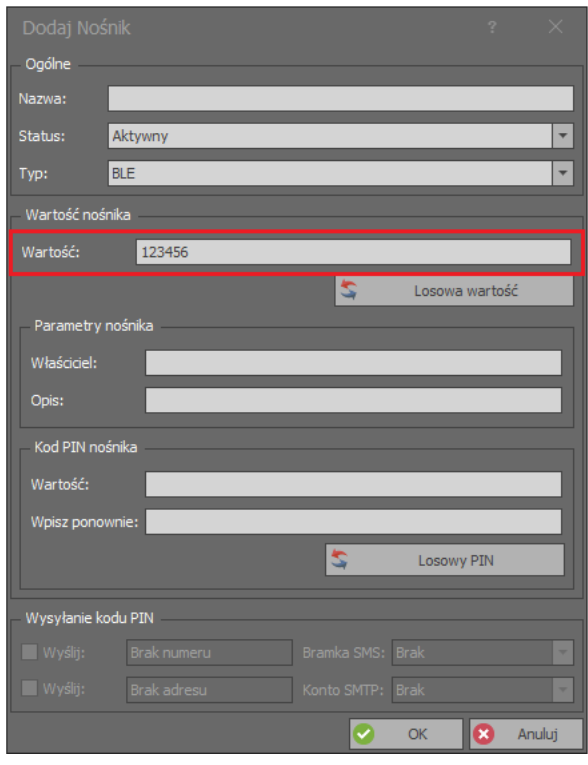

- W polu *Wartość* wprowadź wartość Nośnika, która będzie stosowana w systemie do rozpoznawania użytkownika z tym Nośnikiem. Jest to odpowiednik numeru karty lub kodu PIN użytkownika. Zastosowana wartość 123456 jest przykładowa. Zamknij okno przyciskiem OK.
- Opcjonalnie utwórz dla użytkownika kolejne Nośniki. Mogą to być Nośniki różnych typów, także NFC. Użytkownik w ramach danego Identyfikatora może posiadać maksymalnie 8 Nośników.
- Przejdź do kolejnych kroków kreatora, zsynchronizuj ustawienia z kontrolerami MC16 i zakończ pracę kreatora.
- Otwórz aplikację RMK na urządzeniu mobilnym.
- W prawym górnym rogu wybierz i następnie *Dodaj identyfikator*.
- Na ekranie wybierz *Bluetooth* (BLE), nazwij Nośnik i wprowadź jego wartość. Zgodnie z wcześniejszymi przykładowymi ustawieniami będzie to 123456. Podczas tworzenia Nośnika przyjęte zostaną ustawienia aplikacji RMK w zakresie kluczy szyfrujących i klasy. Powinny one być takie same jak w przypadku terminala, na którym ma się identyfikować użytkownik.

Analogicznie definiuje się użytkownika z Nośnikiem typu NFC.

#### *Definiowanie nośników mobilnych (metoda 2)*

Istnieje możliwość definiowania Nośników mobilnych za pomocą VISO i następnie ich przesyłanie w postaci plików \*.rmk do użytkowników za pomocą poczty elektronicznej. Dodatkowo przesyłany Nośnik może zostać zabezpieczony indywidualnym hasłem (PIN-em) użytkownika, które można mu przesłać pocztą elektroniczną lub SMS-em.

#### **Serwer poczty / bramka SMS**

Aby zdefiniować serwer do wysyłania poczty elektronicznej przez program VISO:

- W menu górnym programu VISO wybierz polecenie *Narzędzia,* ikonę *Konta SMTP* i w otwartym oknie wybierz *Dodaj.*
- W kolejnym oknie zdefiniuj parametry konta SMTP, które system RACS 5 będzie mógł wykorzystać do wysyłania wiadomości e-mail (przykład poniżej). Ustawienia konta można zweryfikować za pomocą przycisku *Test*. Zamknij okno przyciskiem *OK*.

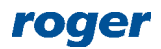

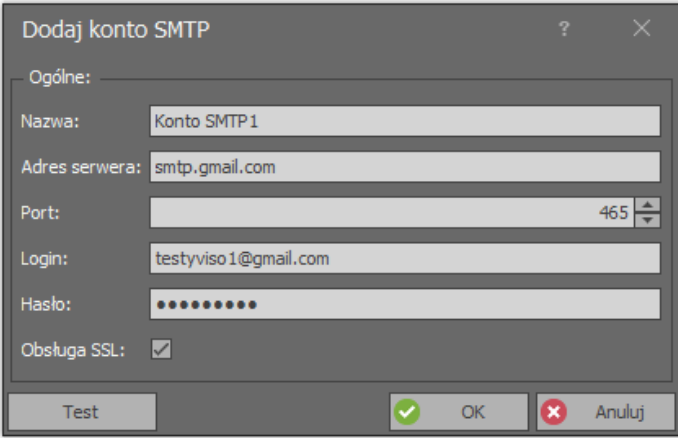

Analogicznie można zdefiniować bramkę SMS wybierając *Narzędzia* w menu górnym programu VISO i następnie *Bramki SMS*.

#### **Klucz szyfrujący kod NFC/BLE w VISO**

Jeżeli w terminalach MCT domyślny pusty Klucz szyfrujący kod NFC/BLE został zastąpiony własnym to konieczne jest jego wprowadzenie także na poziomie VISO. W tym celu:

- W menu górnym programu VISO wybierz polecenie *Narzędzia* i następnie ikonę *Ustawienia systemowe*.
- W otwartym oknie ustaw taki sam klucz szyfrujący jak w terminalu(-ach) MCT. Ten klucz będzie wykorzystywany do generowania Nośnika mobilnego przed jego wysłaniem do użytkownika za pomocą poczty elektronicznej.

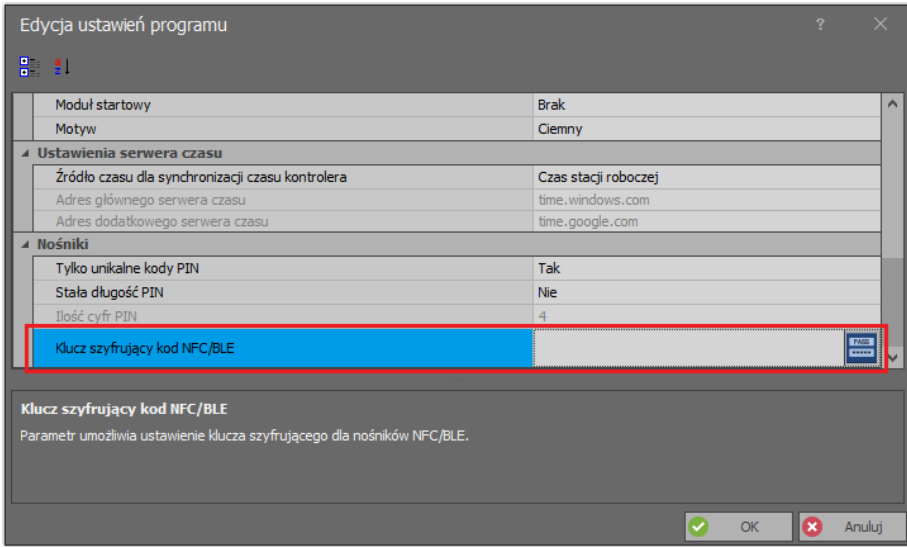

#### **Definiowanie użytkownika z Nośnikiem**

Zalecane jest definiowanie i edytowania użytkowników oraz ich Nośników za pomocą kreatorów w programie VISO. Nośniki można również dodawać, edytować i przesyłać na poziomie Identyfikatorów poszczególnych użytkowników.

Aby zdefiniować użytkownika i przesłać mu Nośnik typu BLE za pomocą poczty elektronicznej:

- W menu górnym programu VISO wybierz *Kreatory* i następnie *Dodaj Osobę online*.
- W otwartym oknie oprócz imienia i nazwiska zdefiniuj adres email użytkownika. Na ten adres będą później mogły być przesyłane Nośniki oraz hasła dla tego użytkownika. Jeżeli do przesyłania hasła (PIN-u) zabezpieczającego mają być wysyłane SMS-y to zdefiniuj również numer telefonu komórkowego użytkownika.

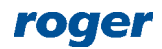

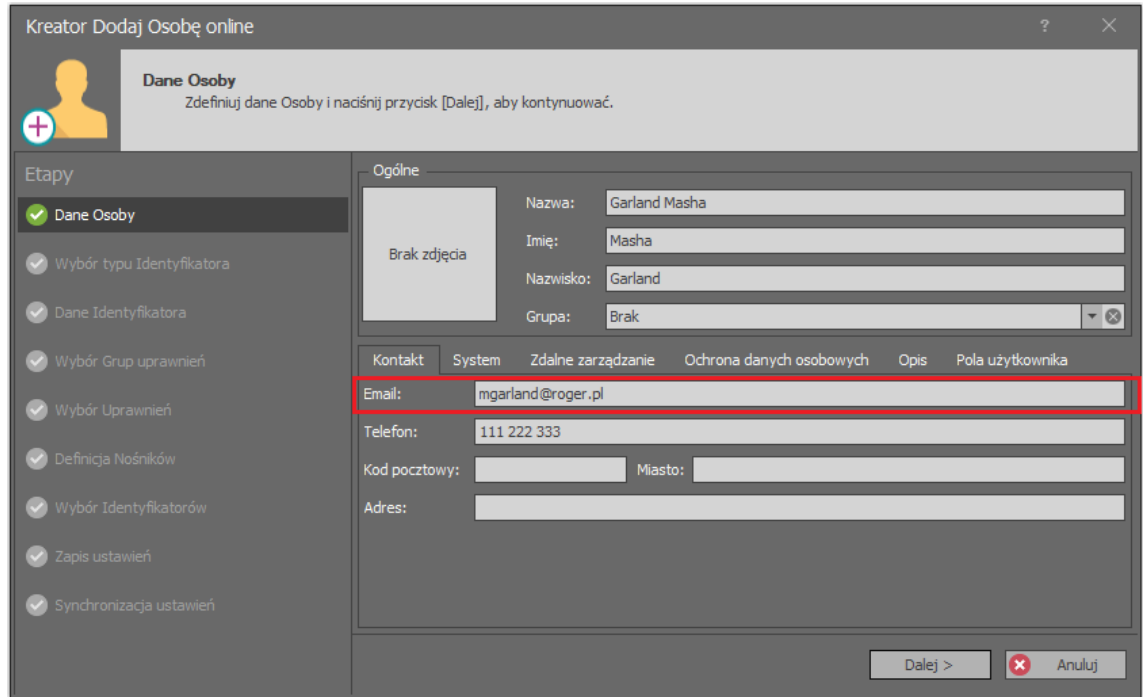

- Skonfiguruj Identyfikator oraz Uprawnienia użytkownika w kreatorze zgodnie z notą aplikacyjną AN006.
- Podczas definiowania Nośnika(-ów) w polu *Typ* wybierz *BLE.*

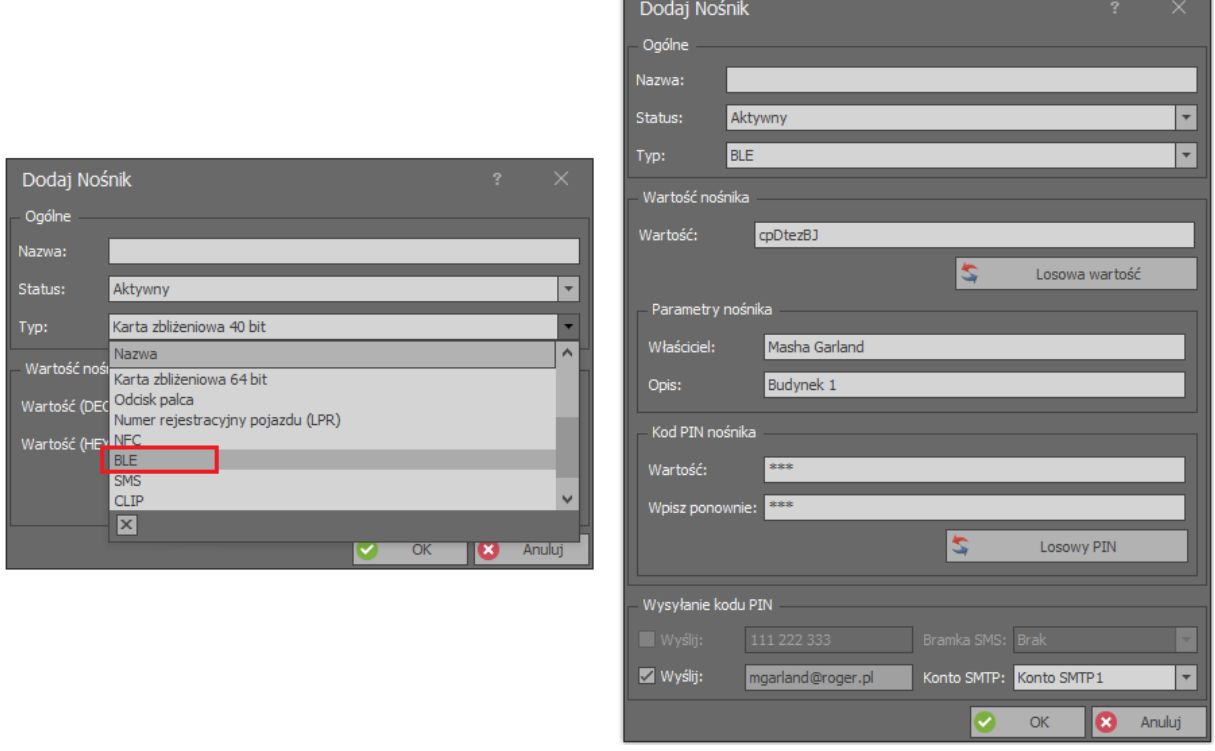

 W otwartym oknie wpisz własną wartość Nośnika albo wygeneruj losową wartość. Obszar *Parametry nośnika* jest opcjonalny i zawiera informacje opisowe. W obszarze *Kod PIN nośnika* możliwe jest zdefiniowanie opcjonalnego hasła zabezpieczającego i wtedy użytkownik będzie mógł zaimportować przesłany Nośnik w aplikacji RMK jedynie jeśli dysponuje tym hasłem zabezpieczającym. W obszarze *Wysyłanie kodu PIN* można wskazać metodę wysłania hasła

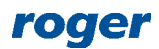

zabezpieczającego i wskazać odpowiednią bramkę SMS lub konto email. Zamknij okno przyciskiem *OK*.

- Opcjonalnie utwórz dla użytkownika kolejne Nośniki. Mogą to być Nośniki różnych typów, także NFC. Użytkownik w ramach danego Identyfikatora może posiadać maksymalnie 8 Nośników.
- Przejdź do kolejnych kroków kreatora, prześlij ustawienia do kontrolerów MC16 i zakończ pracę kreatora. Jeżeli zostało zdefiniowane hasło zabezpieczające (PIN) to zostanie ono przesłane użytkownikowi automatycznie w ramach kreatora.
- W menu górnym programu VISO wybierz *Konfiguracja* i następnie *Identyfikatory*.
- Wybierz na liście Identyfikator wcześniej utworzonego użytkownika Masha Garland.
- W dolnej części ekranu wybierz zakładkę *Nośniki*.
- Wybierz na liście utworzony wcześniej Nośnik o wartości cpDtezBJ i następnie *Nośnik mobilny* i *Wyślij nośnik mobilny (email)*. Na podany wcześniej adres email zostanie wysłany plik \*.rmk, który będzie można zaimportować w aplikacji RMK jako identyfikator.

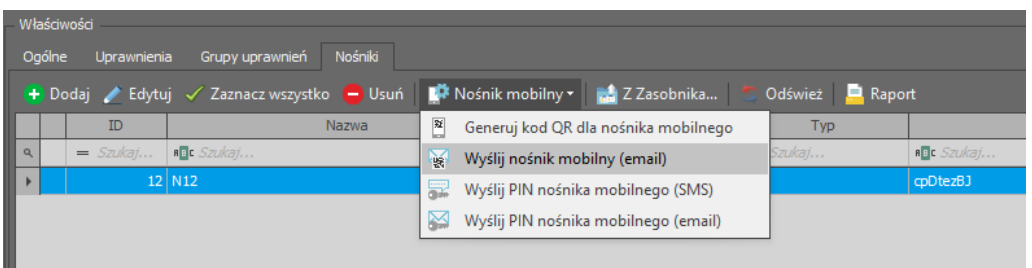

- Otwórz otrzymany plik \*.rmk w aplikacji RMK na urządzeniu mobilnym.
- W otwartym oknie wprowadź wcześniej ustawione hasło zabezpieczające oraz klucz szyfrujący komunikację NFC/BLE by zaimportować plik jako identyfikator w aplikacji RMK. Jeżeli w terminalach MCT ustawiony jest domyślny pusty klucz szyfrujący to w trakcie importu można ustawianie klucza pominąć i pozostawić te pole puste.

Analogicznie definiuje się użytkownika z Nośnikiem typu NFC.

Uwaga: Nośnik może zostać przesłany użytkownikowi nie tylko pocztą elektroniczną jako plik \*.rmk. Alternatywne podejście zakłada wygenerowanie w programie VISO kodu QR dla Nośnika. Taki kod można z kolei wyświetlić na ekranie, zapisać jako pdf lub wydrukować a następnie zeskanować w aplikacji RMK wybierając **in** i następnie *Dodaj identyfikator z kodu QR* importując w ten sposób identyfikator użytkownika do aplikacji.

Uwaga: Identyfikator zaimportowany w aplikacji RMK z pliku \*.rmk lub kodu QR jest klasy REK.

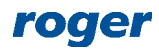

**Kontakt: Roger sp. z o.o. sp.k. 82-400 Sztum Gościszewo 59 Tel.: +48 55 272 0132 Fax: +48 55 272 0133 Pomoc tech.: +48 55 267 0126 Pomoc tech. (GSM): +48 664 294 087 E-mail: [pomoc.techniczna@roger.pl](mailto:pomoc.techniczna@roger.pl) Web: [www.roger.pl](http://www.roger.pl/)**

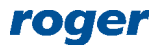